# **IBM MVS System Trace Analyzer User Guide**

**March 2011**

**IBM T.J. Watson Research**

# **Contents**

# **IBM MVS System Trace Analyzer User Guide**

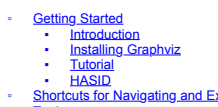

- 
- 
- 
- 
- 
- HoSID<br>
 Shortcuts for Navigating and Exporing traces<br>
 Shortcuts for Navigating and Expents to a New Trace File<br>
 Similar events in Events Flow View and statistics views<br>
 Manage component definitions for events<br>
 M
- - -
		-
		-

# **Introduction**

System z provides a number of ways to create traces, such as using the IPCS SYSTRACE command. Traces from this utility can describe branches or other events of interest, with their<br>corresponding HASIDs, work units, address

IBM MVS System Trace Analyzer is a visual tool that allows you to easily explore, navigate and understand these traces. It has the following features:<br>• BM MVS System Trace Analyzer can visualize large traces (millions of

- 
- 
- 
- IBM MVS System Trace Analyzer can visualize large traces (millions of lines) efficiently, at a detailed level, as well as at an overview level.<br>• Patterns in the trace are assy to spot visually.<br>• You can easily see if t
- 
- 
- IBM MVS System Trace Analyzer can show "diagnostic events" that you created programmatically in the trace.<br>• IBM MVS System Trace Analyzer helps with performance analysis by showing repetitive patterns, context switches
- 
- IBM MVS System Trace Analyzer can help to reverse-engineer legacy applications by showing the flow of execution in a natural way.<br>• You can isolate and save smaller areas of interest in the trace, for later inspection or
- 
- Multiple traces can be loaded simultaneously in IBM MVS System Trace Analyzer.

# **Installing Graphviz**

Installing the Graphviz executable is a prerequisite for using the **Sequence Context** view. You can download the Graphviz installation package from <u>http://www.graphviz.org/</u><br><u>[Download\\_windows.php,](http://www.graphviz.org/Download_windows.php)</u> and use the latest stab

Follow these steps to install the Graphviz executable on your computer:

1. Run the Graphviz installation package, and specify an installation directory on the following wizard page. Then click **Next**. For this example, the installation directory is specified as **C:**<br>**\Program Files\graphviz 2.**  $\blacksquare$ 

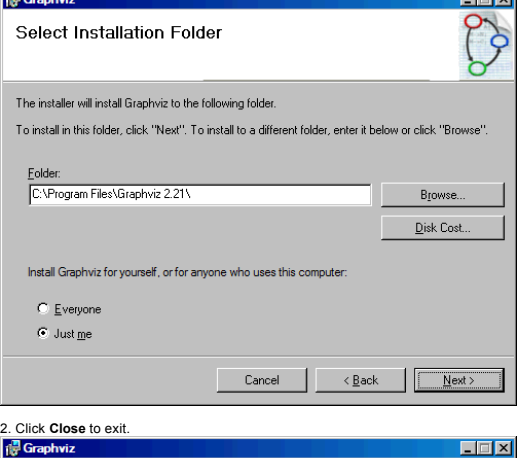

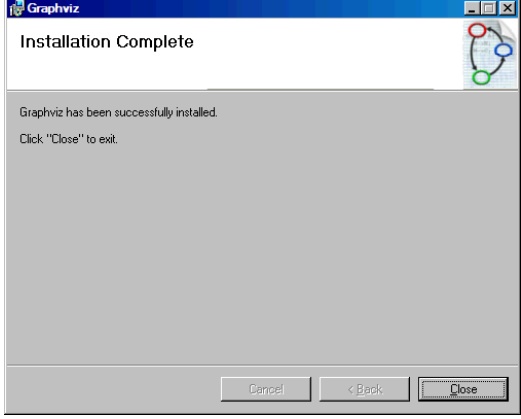

3. Update the system path.

- 
- 
- For Windows, you need to update the system path by entering the Cont**rol Panel**, and select System->Advanced->Environment Variables.<br>• Select Path and add C:\Program Files\graphviz 2.21\bin to the path(here the path is

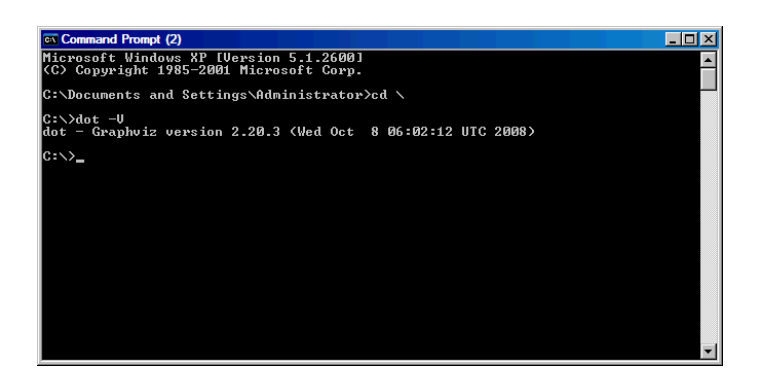

leftmargin="0" topmargin="0" style="background-color: white;" lang="EN-US" link="blue" marginheight="0" marginwidth="0" vlink="blue"> **Getting started**

You can open a trace file with the .zin or .ziz extension from the **Open File** dialog by selecting **File -> Open file**.

IBM MVS System Trace Analyzer helps the user to discover the right information in these traces trace with 3 views:

1. The Events Flow view allows the user to explore the trace in a visual rather than textual way. (shown on the left in the figure below)<br>2. The Statistics views (the Event Type Statistics view, the Pathology view and the the figure below)

3. The Sequence Context View can show patterns in the execution to answer questions like: "How did I get to a certain type of events", or "what is the context of a hotspot". (shown on the lower right in the figure below)

In case any of the views are closed or resized and you want to reset the perspective to its defaults, select **Window** -> **Reset Perspective**.

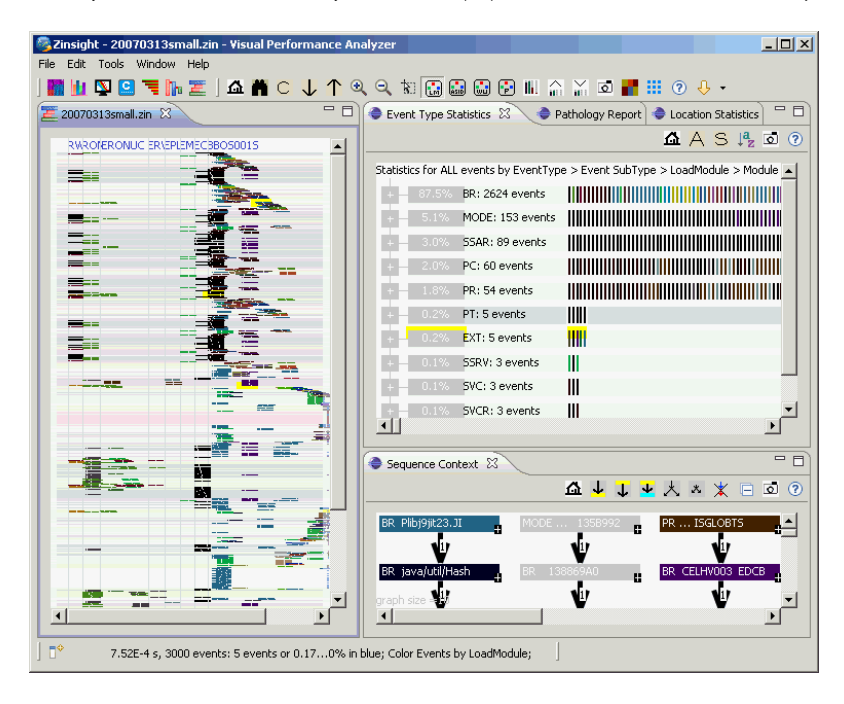

# **HASID**

HASID stands for Home Address Space Identifier.

#### **Address space**

The range of virtual addresses that the operating system assigns to a user or separately running program is called an *address space*.

**ASID** In some ways a z/OS address space is like a UNIX process, and the address space identifier (ASID) is like a process ID (PID).

# **Keyboard Shortcuts to work with IBM MVS System Trace Analyzer Zooming and panning:**

**Home key** : Show complete trace **PageUp/Dn** : page up and down **Arrow keys** : pan left, right, up, down **+ and -** : zoom in and out **< and >** : compress and expand vertically **[ and ]** : compress and expand horizontally<br>Drag a rectangle with mouse to zoom in on an area<br>Press the key **Ctrl** while holding the left mouse button to drag the canvas of the Events Flow View or view so as to pan in all

**IBM MVS System Trace Analyzer Editor:**

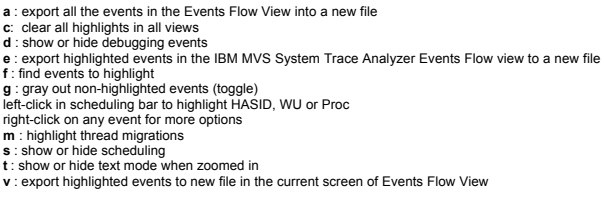

**A** : color by HASID **W** : color by Work Unit **P** : color by Processor **S** : color by LoadModule and show scheduling **L** : color by LoadModule (default)

**Sequence Context view:**

**c** : clear all highlights in all views

**Event Type Statistics, Pathology Report and Location Statistics views:**

**c** : clear all highlights in all views **a** : calculate the statistics for all events **s** : calculate the statistics for the highlighted events

# **Saving a Subset of the Events to a New Trace File**

Right-click an event in the Events Flow View, and you can create trace files with specific events in the same HASID, WU, processor or loadmodule.

The following screen capture shows the context menu options for creating a trace file. The second group shows the options for creating trace files. You can create trace of different event

- 
- 
- groups as follows:<br>
Select Create Trace with only  $\text{HASID} = HASID$  to create trace with the events in the same HASID.<br>
Select Create Trace with only  $\text{HASID} = HASID$ ,  $\text{WU} = WU$  to create trace with the events in the same work
- 

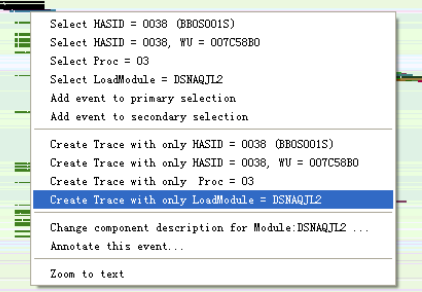

After you selected the option in the preceding screen capture, a dialog opens for you as follows. You can choose to save the file on your local or remote file system by selecting **File System**,<br>or you can save your file in

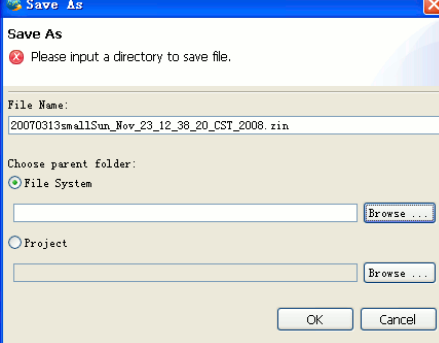

Then the events of the same attribute are exported to a new file which is loaded in the Events Flow View.

# **Find events in the Events Flow View**

To find events in the Events Flow View, press the shortcut key F, or click the button  $\blacksquare$  on the IBM MVS System Trace Analyzer toolbar to open the Filter dialog as follows.

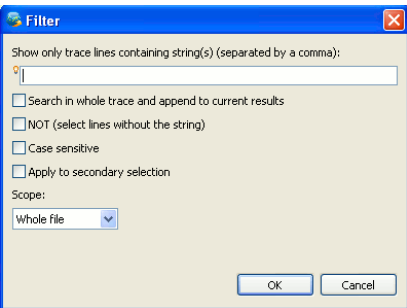

In the field of this dialog, type any attribution(HASID, WU, loadmodule...) of the events to find specific events in Events Flow View. You can type several attributions and each is separated by<br>a comma. You can also press

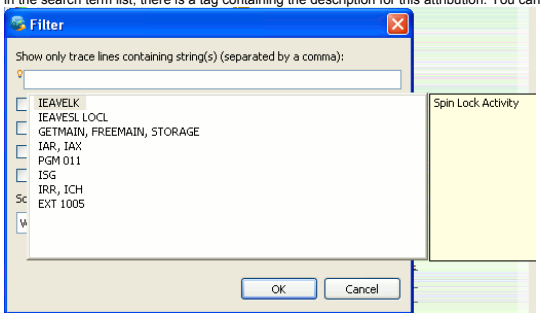

Some search conditions are also available for you:<br>Search in whole trace and append to curry

- 
- **• Search in whole trace and append to current results** Append the current search results to the search results of last time, which means the search results of last time are still highlighted. **• NOT**
- 
- Highlight the event lines that don't contain the search string. **• Case sensitive** Search the event lines with case-sensitive search strings.
- 
- 
- 
- Apply to secondary selection<br>• Search scope<br>• Search scope<br>The search scope can be the whole file or the current results. If you select **current results**, you can search for a second time within the search results curren

The search results will be highlighted in yellow color in the Events Flow View and Statistics Views.

# **Make event selection in the Events Flow View and statistics views**

Views provides you with many ways to select the events you want. You can perform a single event selection, multiple event selection, cross-view selection, and so on.

- 
- 
- 
- With the button <sup>8</sup>. I enabled, you can select events in the Events Flow View.<br>To select a single event, you can simply click the event (shown as a rectangle).<br>To select multiple events, there are several ways for you:<br>To
- 

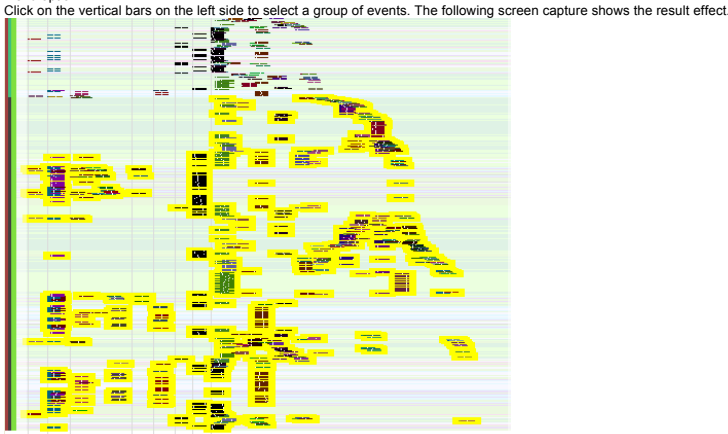

By clicking the tree nodes or graph nodes, you can select event nodes in the statistics views. The **Shift** key also applies to the statistics views and the selection across views.

To select a group of events of the same attribute, such as HASID, WU(work unit), processor, and loadmodule, right-click an event and select corresponding options, as shown in the following screen capture.

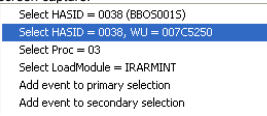

To select two groups of events, right-click any event in Events Flow View, and select **Add event to the primary selection** as one group, or select **Add event to the secondary selection** as<br>the secondary group. The primary

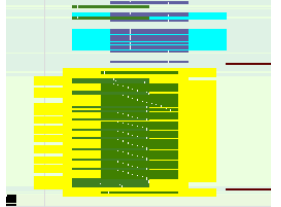

After you select a group of events, you can remove one or more events from the group by right-clicking a highlighted event and select **Remove event from primary selection** or **Remove**<br>**event from secondary selection**, depe

**Note:** By clicking the event in any of the views, the other views highlight the corresponding event.

# **Manage component definitions for events**

You can manage the description for the modules, symbols, and components in the **Module/Symbol Description** panel.

To open the Module/Symbol Description panel, perform these steps:<br>- 1. Click Window -> Preferences. The Preferences window is displayed.<br>- 2. - In the Preferences window, click Visual Performance Analyzer -> Module/Symbol

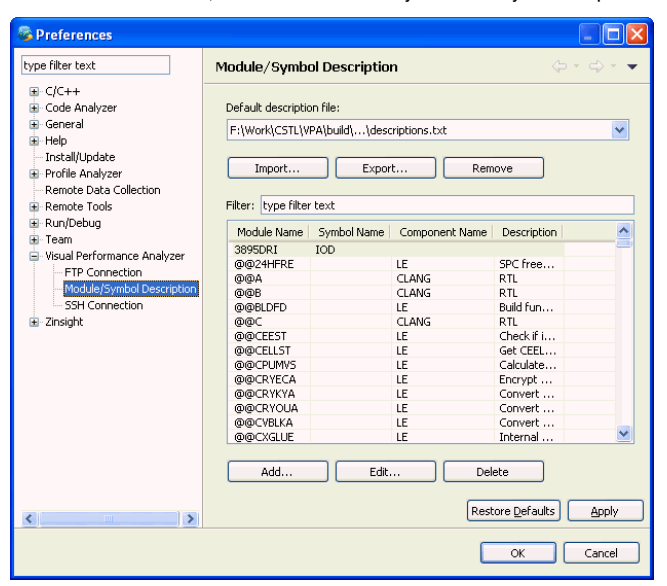

## **Import a description file**

- 
- 1. Click the **Import** button. 2. In the **Import a description file** window, select the description file to import, and click **Open**.
- After you import a valid description file, all the names of the modules, symbols, and components, and their descriptions are displayed in the **Module/Sybmbol Description** panel. The<br>imported file is in the **Default descrip**

- **Export a description file**
- 1. Select a description file in the **Default description file** drop-down list and click **Export**.<br>2. In the **Export a description file** window, specify the directory and file name to save the exported file, and click Save.

# **Remove a description file**

- 
- 
- You can remove a description file from the **Description file** drop-down list:<br>1. Select a description file in the **Description file** drop-down list.<br>2. Click **Remove**. In the message window that is displayed, specify wheth
- 3. Click **Apply** or **OK**.

# **Change a default description file**

- To choose a description file to be the default description file, follow these steps:
- Select a description file from the **Default description file** drop-down list.
- 2. Click **Apply** or **OK**.

## **Add, edit, or delete a line in the description file**

# *To add a line to the file, do the following steps:*

- 
- 1. Select a file you want to edit in the **Description file** drop-down list.<br>2. Click the **Add** button. The **Add a description** window is displayed.<br>3. Specify or select a module name in the **Module Name** combo box
- 
- 
- 4. Optional: Specify a symbol name in the **Symbol Name** field.<br>5. Optional: Specify a component name in the Component Name field.<br>6. Specify the description for the module or symbol in the Description text area. The descri
- 
- 8. In the **Preferences** window, click **Apply** or **OK**.

# *To edit a line in the file, do the following steps:*

- 1. Select a file you want to edit in the **Description file** drop-down list.
- 2. Select a line in the preview table. The following figure shows an example. 3. Doulbe-click the selected line or click the **Edit** button. The **Edit Module/Symbol Description** window is displayed**.**
- 
- 
- 4. Specify the names and description in the fields.<br>5. Click OK in the Edit Module/Symbol Descript 5. Click **OK** in the **Edit Module/Symbol Description** window. 6. In the **Preferences** window, click **Apply** or **OK**.
- 

*To delete a line from the file, do the following steps:*

- 1. Select a file in the **Description file** drop-down list. 2. Select a line in the preview table.
- 
- 3. Click **Delete**. 4. Click **Apply** or **OK**.

**Reset descriptions to default**

To restore default settings, click the **Restore Defaults** button, and then Click the button **OK** or **Apply** to confirm the settings. Then all the settings you set is removed.

## **Manage default search terms**

When you search the events with the filter dialog, you might use the default search terms to help you search an event. The default search terms include a search string and the search<br>proposal for this string.

To manage the default search terms, open the editing page of the default search terms by selecting **Window->Preferences->Default Search Terms**. The **Default Search Terms** page is open as follows.

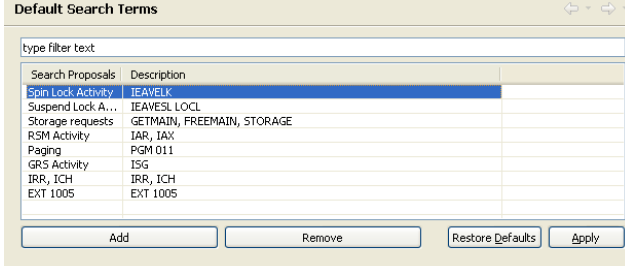

You can define the search strings in the **Description** column and the search proposal for each search string in the **Search Proposals** column.<br>To edit a search term, simply edit the terms in the table, and then click **Appl** 

# **View event sequence in sequence context graph**

In the **Sequence Context** view, you can view the events selected in the Events Flow View or any other statistics views in the form of a forward or backward sequence context graph.

In the progress of generating the sequence context graph, you can terminate it by clicking **Cancel**.

Prerequisite: Before you work with the Sequence Context view, you must install Graphviz on your computer(see [Installation Graphviz\)](file:///Users/wim/Desktop/helpexport/graphviz.htm).

# **How did we get to a certain type of events**

To build a backward sequence context graph, select one or multiple events in the Events Flow View or the statistics views, and do one of the following actions:<br>• Click the button **W** on the toolbar of the **Sequence Context** 

- 
- 

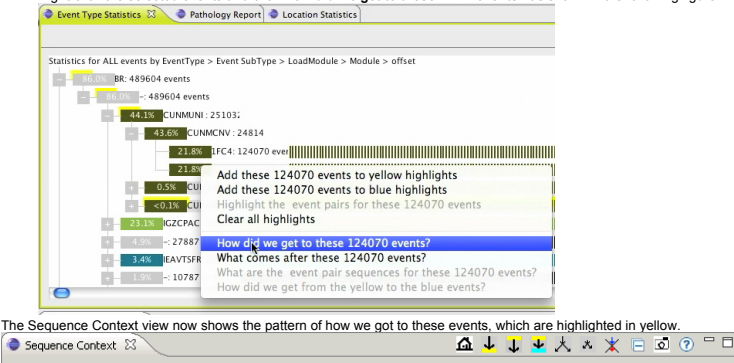

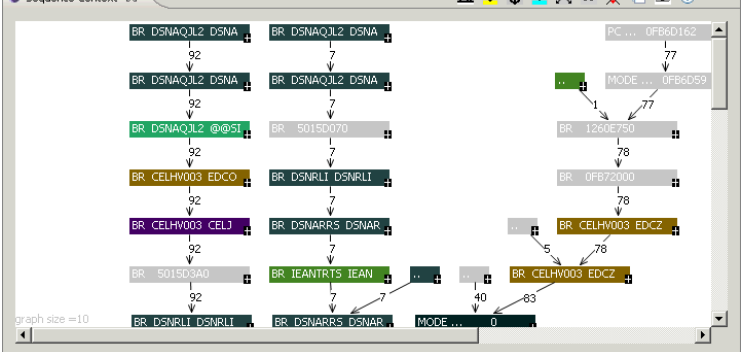

# **What comes after the events**

To build a forward sequence context graph, select one or multiple events in the Events Flow View, and do one of the following actions: • Click the button on the toolbar of the **Sequence Context** view.

• Press the shortcut key **f** after you activate the **Sequence Context** view. • Right-click the selected events and click **What comes after these** *nnnn* **events?**

# **How to get the event pair sequences**

Sequence Context view can help with the analysis of paired events.<br>In the Events Flow View or the statistics views, select one or multiple events, right-click and select **What are the xxxx event pair sequences for these** *n* 

# **How did we get from a type of events to another type of events**

- 
- To build a sequence context graph from a certain type of events to another type of events:<br>1. Select one or multiple events in the Events Flow View, right-click and select **Add event to yellow highlights.**<br>2. Select one or
- -
- 3. and do one of the following actions:<br>
° Click the button **<sup>M</sup>P** on the toolbar of the **Sequence Context** view.<br>
 Press the shortcut key t after you activate the **Sequence Context** view.<br>
 Right-click the selected

# **View statistics in Event Type Statistics, Location Statistics, and Pathology Report view**

You can build statistics for all or selected events in the tree views: **Event Type Statistics**, **Location Statistics**, and **Pathology Report** view.

### **Build statistics for all the events**

To build statistics for all the events in any of the three views, click the button  $\overline{A}$  on the toolbar of the view accordingly. By default, the statistics are built for all the events in these views after you load your .zin or .ziz file.

The following screen capture shows the statistics built for all the events in **Event Type Statistics** view. Event Type Statistics X Pathology Report C Location Statistics 

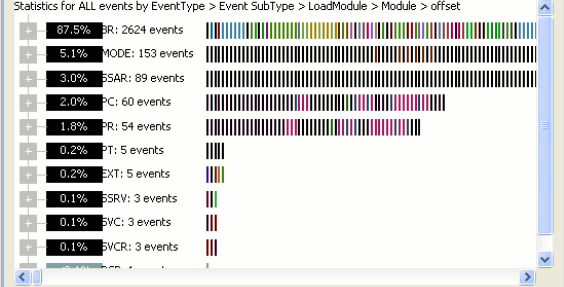

### **Build statistics for the selected events**

To build statistics for the selected events in any of the three views, select any events you want in the views, and then click the button  $\mathbb{S}$  on the toolbar of the view accordingly.

You have several ways to make your selection: 1. In the Events Flow View, find and select one or more events(press the **Shift** key for multiple selection).

2. In the **Sequence Context**, select one or more nodes.<br>3. In the **Event Type Statistics, Location Statistics,** or **Pathology Report** view, select one or more tree nodes. You can also select the event by clicking on the ev

**View matching events**<br>In a trace file, some events appear in matched pairs. For examples, SVC events are matched with their corresponding SVCR events.You an find matching events pairs by right-clickingon a<br>node in the sta

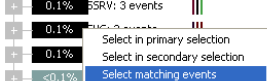

Then the matching events are highlighted. The previously selected events are highlighted in yellow and the matched events are highlighted in turquoise correspondingly. The following picture

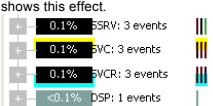

By hovering over the event bars, you can get the information of the elapsed time in the ToolTip.

# **View elapsed time for matching events**

By default, the elapsed time of matching events is hidden when you open the statistics views. You can view them by clicking the button III! on the toolbar of statistics views, and then you will<br>find that all the matching e  $\begin{array}{c} \hline \end{array}$ 

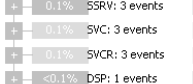

By clicking the toolbar button (ai), you can increase the bar height for matching events, and you can compare the proportion of the time from the event-bar height by zooming in to a certain<br>extent.

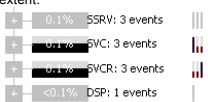

# **Collecting a Module Map using Hardware Instrumentation Services on z/OS**

**Overview**

On z/OS V1R8 or later. Hardware Instrumentation Services (HIS) is available to capture a module map showing the virtual address ranges of the various modules loaded on your system. This

document describes how to capture this module map without using other features available in HIS.

This document describes how to collect a z/OS Module Map in 3 steps:

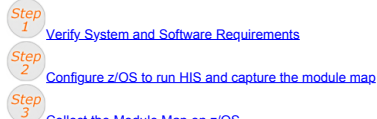

Collect the Module Map on z/OS

# $Step$ **Verify System and Software Requirements**

All the following requirements must be met in order to successfully capture CPU MF Sample data.

**Software:** The z/OS LPAR being measured must be at z/OS 1.8 or higher and PTFs for the following APARs must be applied.

- 
- z/OS 1.8 APARs OA25755, OA25750, and OA25773<br>• z/OS 1.9 APARs OA25755, OA25750, OA25773, and OA32113<br>• z/OS 1.11 APARs OA25755, OA25773, OA32113, and OA34485<br>• z/OS 1.11 APARs OA30429 and OA34485
- 
- z/OS 1.12 APAR OA34485

# **Configure z/OS to collect CPU MF Sample Data**

- 1. To use Hardware Instrumentation Services, you must be running z/OS 1.8 or higher with the PTFs for all the APARs listed in **Step 1, Verify System and Software Requirements** above.
	- Note that installing these updates may require an IPL with CLPA. IBM recommends that you check regularly for additional service updates for HIS.
	-
- 2. 3. If you don't have a **HIS** member in **SYS1.PROCLIB**, copy the following procedure into the member, **HIS**, in your PROCLIB. This provides a method to start Hardware Instrumentation Services (HIS).

# **SYS1.PROCLIB(HIS)**

◦

◦

◦

10.

- 4. //HIS PROC //HIS EXEC PGM=HISINIT,REGION=0K,TIME=NOLIMIT //CMDFILE1 DD DUMMY //CMDFILE2 DD DUMMY<br>//SYSPRINT DD SYSOUT=\*
- 5. 6. Authorize the HIS procedure to write data to the OMVS File System ◦ Add a RACF userid for the HIS procedure

**TSO Command to add a HIS userid** *◦ adduser HIS omvs(uid(123) home('/HIS'))*

where **UID(123)** is the OMVS uid and /**HIS** is the default home directory. **Note:** While OMVS access is required, there is no special authorization needed. Also, any directory can be used for the HOME directory.

**Example: Define a HIS userid for the HIS-started task**

//DAEMONS EXEC PGM=IKJEFT01 //SYSTSPRT DD SYSOUT=\* //SYSTSIN DD \* ADDUSER HIS OMVS(123) HOME('/HIS')) /\*

7.

- 8. Define the HIS-started task to RACF:<br>9. To set up the HIS-started task to RACF, you need to define a profile for it to the RACF generic resource class called STARTED using the RDEFINE command.
- **11. Note:** If the STARTED class is not active, RACLISTed, and GENERIC profile checking is not activated, use the RACF SETROPTS command to activate<br>(CLASSACT), RACLIST, and GENERIC the STARTED class first before you<br>can define a new profile to it. In most environments, this might already have been done. Therefore, you might not have to include the SETROPTS command to CLASSACT, RACLIST, and GENERIC the STARTED class. In this example, we include these SETROPTS commands for completeness. Running these commands when the STARTED class is already activated has no effect.

12. **13. Example: RACF commands to define HIS-started task to RACF**

- 14. //DAEMONS EXEC PGM=IKJEFT01 //SYSTSPRT DD SYSOUT=\* //SYSTSIN DD \* SETROPTS CLASSACT(STARTED) SETROPTS RACLIST(STARTED) SETROPTS GENERIC(STARTED) RDEFINE STARTED HIS.\* STDATA(USER(HIS) TRUSTED(YES))<br>SETROPTS RACLIST(STARTED) REFRESH<br>SETROPTS GENERIC(STARTED) REFRESH<br>/\*
- 

16. Specify where to store the HIS output file:<br>Create the HOME directory in a local USS file system by issuing the ¡Â°**mkdir**¡Â± command under USS. Also assign read/write/exec authority.

<sup>15.</sup>

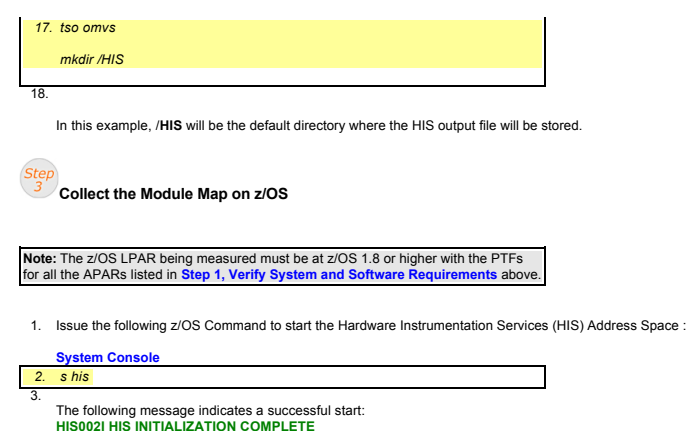

4. At the appropriate time **(remember, this is a static map, a snapshot of the module map when the map is collected)**, issue the following z/OS Command to capture the map.

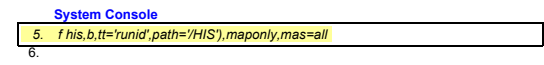

Where:

- **◦ B** tells HIS to Begin collecting the MF Data described hereafter.
- ∘ TT allows you to specify a unique label or 'runid' to identify this measurement.<br>∘ PATH identifies where the HIS output files will get written. If the user does not specify the PATH option, files will be written to the
- 
- OMVS RACF segment.<br>● MAPONLYtells HiS to immediately capture a module map. No HIS Counter or Sample data will be collected if this option is specified.<br>● MAS or (MAPASID)indicates to HIS what address spaces should be incl

# **Events Flow View**

Events Flow View displays the events which constitute the trace file in a graphical form. When you load a .zin or .ziz file, all the events in the trace file are represented as colored rectangular<br>blocks. The placements of appearance in the trace file.

The following screen capture displays the Events Flow View.

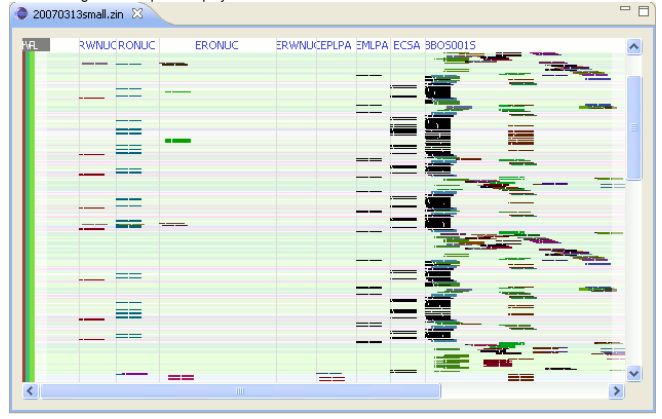

## **The events in Events Flow View**

The events are grouped in the regions of different address spaces, which are separated by vertical lines in grey, and the events that belong to the same address space are in the same region.<br>The name of each address space

Each event occupies one line in Events Flow View, and the events are also arranged orderly from top to bottom, which indicates the order of the occurrence of the events.

The events in the same color belongs to the same loadmodule.

Each event has the common attributes: HASID, WU(work unit), processor, component name, location, loadmodule, module, address and event name. When you point the cursor on any of the<br>events, the attributes of the event are d

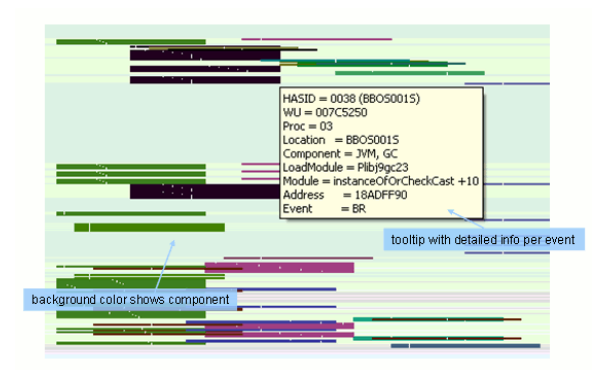

The following screen capture shows a sequence of the events(colored green) zoomed in. There are totally 6 events in the sequence. The whiter marker in the rectangular block denotes the<br>module of the event, and the location

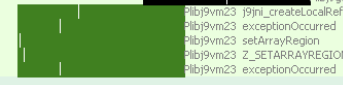

The following screen screen capture displays the events in text mode. After you selected **Toggle text mode** in the drop-down list of Events Flow [View](file:///Users/wim/Desktop/helpexport/eventflow.htm#menuitems) (see <u>The menu items of the Events Flow</u><br>View for **Toggle text mode** ),

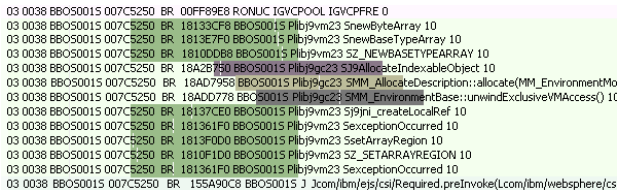

# **Vertical bars**

There are three vertical bars placed on the left side of Events Flow View, as shown in the following screen capture.

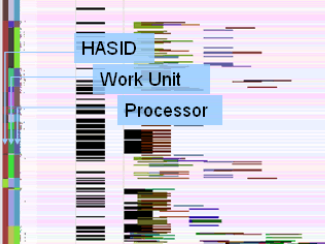

The three bars provides three bars provides in the events of specific HASID, WU, or Proc(processor) quickly.

- The first bar (the leftmost of the three bars) denotes the HASIDs of the events, and each kind of color on the bar represents a specific HASID that the events belong to. Clicking any
- part on this bar highlights the events of the same HASID that the color of this clicked part denotes.<br>The second bar (the middle one) denotes the work units of the events, and each kind of color on the bar represents a spe
- any part on this bar highlights the events of the same processor that the color of this clicked part denotes. **The context menu of Events Flow View**

Right-clicking any event opens a context menu with some selection options and some options to create trace files derived from the currently loaded file. The context menu of a common event is displayed as follows.

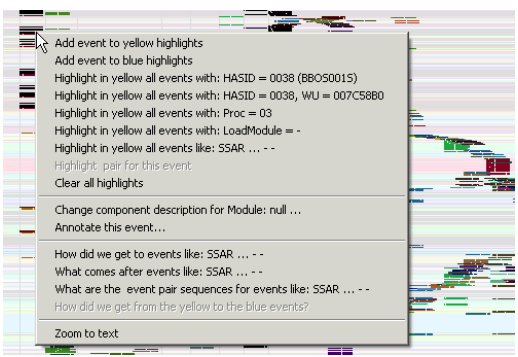

**The murals of Events Flow View**

The murals on the sides show event context when you zoom in, as shown in the following screen capture. The murals give you a perspective of the events which are not displayed in the current window and those events are in the position that is closest to the visible area in Events Flow View. By scrolling horizontally, you can see the "hidden" events.

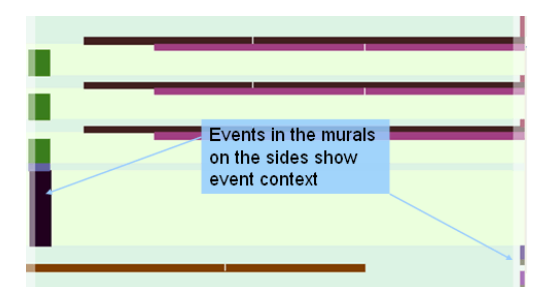

# **The toolbar buttons of Events Flow View**

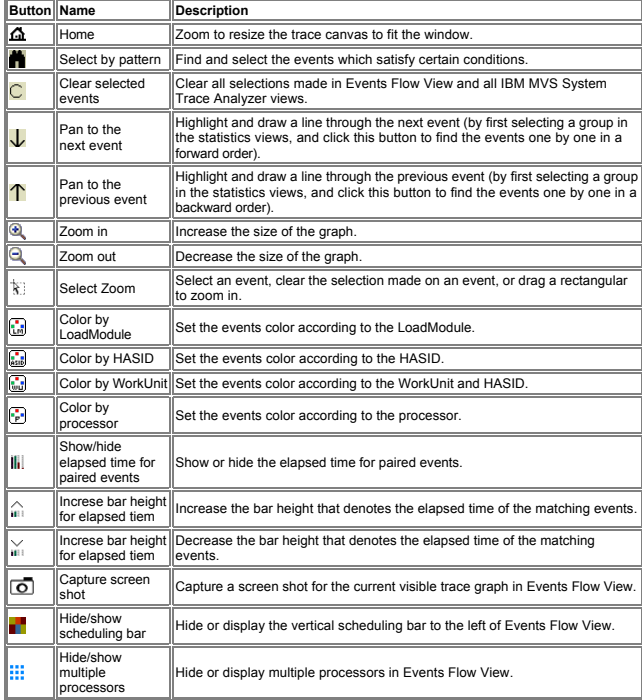

# **The menu items of the Events Flow View**

The following screen capture shows the drop-down menu of Events Flow View

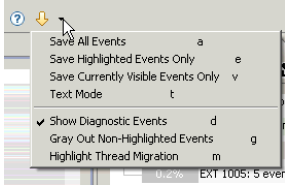

- 
- The drop-down menu list of the Events Flow View contains the following menu items:<br>• Save All Events (a): Export all the events to a different file and load the new file in Events Flow View. 'a' is the keyboard shortcut fo
- 
- 
- 
- Save Currently Visible events only (v): After zooming in to some extent, only the events in the visible area of the Events Flow View can be retained and loaded into a new file. 'v' is the vents are displayed with their

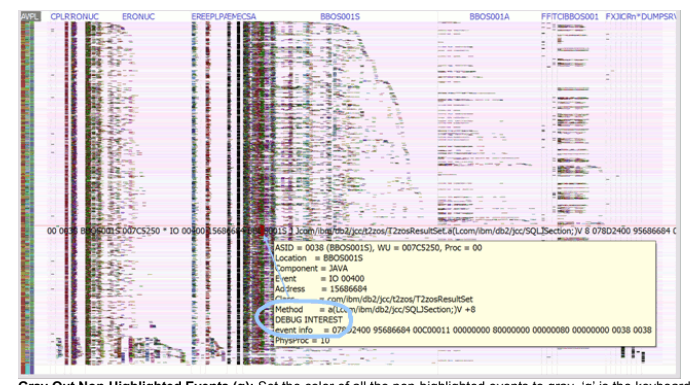

• Gray Out Non-Highlighted Events (g): Set the color of all the non-highlighted events to gray. 'g' is the keyboard shortcut for this action.<br>• Highlight Thread Migration (m): The multiprocessor view allows you to highligh

# **Event Type Statistics view**

The **Event Type Statistics** view shows the statistics for all or selected events by grouping them in the following hierarchy:

# **Event Type>Event SubType>LoadModule>Module>offset**

The following screen capture shows the tree of the preceding hierarchy displayed in the **Event Type Statistics** view.

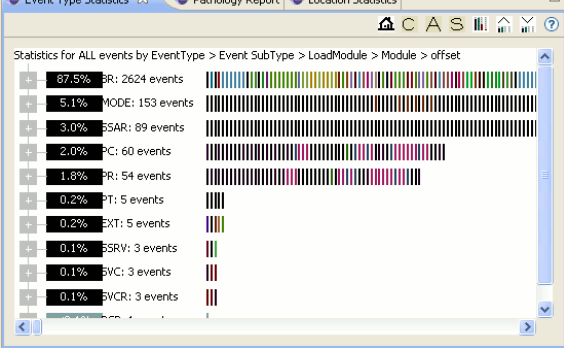

- A tree node in the Event Type Statistics view has the following attributions:<br>Care to count percentage. This percentage is on the tree node and it means the percentage of the current event count to the total event count.<br>C
- Event bars, which is shown in the following screen capture. The total number of the event bars equals the event count, and different colors of these bars denotes different loadmodules.<br>You can get the event information by

# **The toolbar buttons of the Event Type Statistics view**

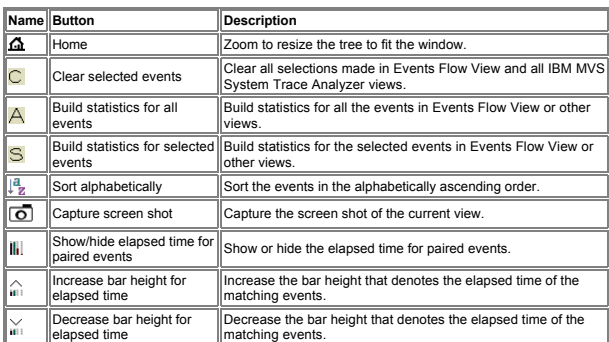

# **Location Statistics view**

The **Location Statistics** view shows the statistics for all or selected events by HASID and WU. The events are grouped in the following hierarchy:

**HASID>WU>Event Type>Event Subtype>LoadModule>Module>offset**

The following screen capture shows the tree of the preceding hierarchy displayed in the **Location Statistics** view.

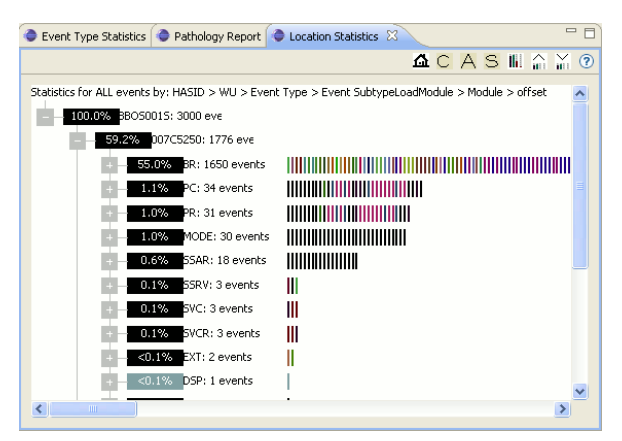

- 
- A tree node in the Location Statistics view has the following attributions:<br>• Event count percentage. This percentage is on the tree node and it means the percentage of the current event count to the total event count.<br>• C
- 
- Event bars, which is shown in the following screen capture. The total number of the event bars equals the event count, and different colors of these bars denotes different loadmodules.<br>You can get the event information
- 

# **The toolbar buttons of the Event Type Statistics view**

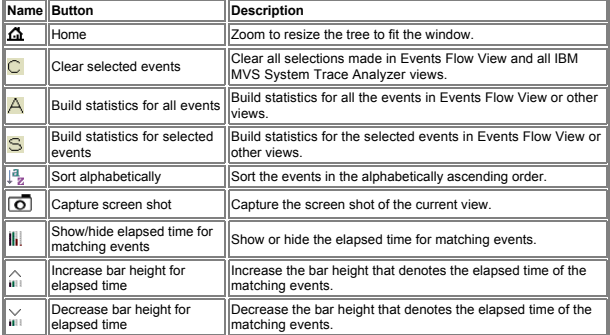

# **Pathology Report view**

# The **Pathology Report** view shows the the statistics for these events with abnormal activity.

The following screen capture shows all the events with abnormal behavior in the **Pathology Report** view, in which events are grouped by event type in a tree structure.

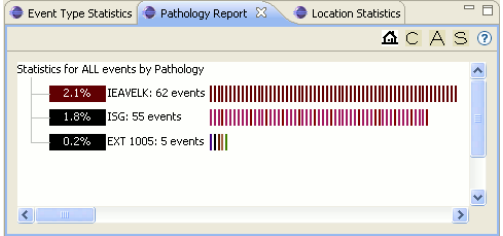

- A tree node in the **Pathology Report** view has the following attributions:<br>• Event count percentage. This percentage is on the tree node and it means the percentage of the current event count to the total event count.<br>• Ev
- 
- Event count.<br>• Event bars, which is shown in the following screen capture. The total number of the event bars equals the event count, and different colors of these bars denotes different loadmodules.<br>You can get the even

**The toolbar buttons of the Pathology Report view**

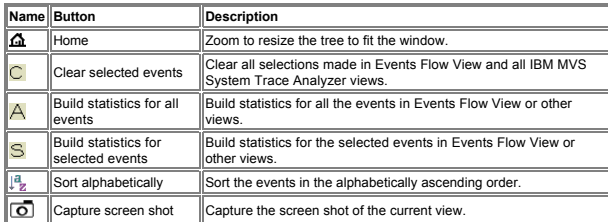

# **Sequence Context view**

The **Sequence Context** view shows the event sequence of the trace file in the different types of context graphs, which are generated from the selected events in the Events Flow View or in<br>the Event Type Statistics view. It

To open the **Sequence Context** view, select **Window->Show View->Other**, and in the **Show View** dialog, select **IBM MVS System Trace Analyzer->Sequence Context**.

**Note:** The **Sequence Context** view works only when you installed Graphviz on your computer(see [Installation Graphviz](file:///Users/wim/Desktop/tasks/graphviz.htm) ).

The relationship between the parent and child nodes in both of the two graphs shows the order of the event occurrence. The event represented as a parent node always occur before the event represented as a child node.

- There three types of context graph:<br>• In a forward context graph, the events occur in a sequence according to the path of the graph, starting from the root node, and you can also explore the child event nodes of the select
- 
- graph.<br>• In a context graph from A to B, the events occur in a sequence according to the graph path, starting from the events highlighted in yellow to the events highlighted in blue in the Events Flow View or in other statistics views.

The following screen capture shows a forward context graph built from three selected events in the Events Flow View (see the second picture on this page for selected events). These selected<br>events are built into graph node range of your selection).

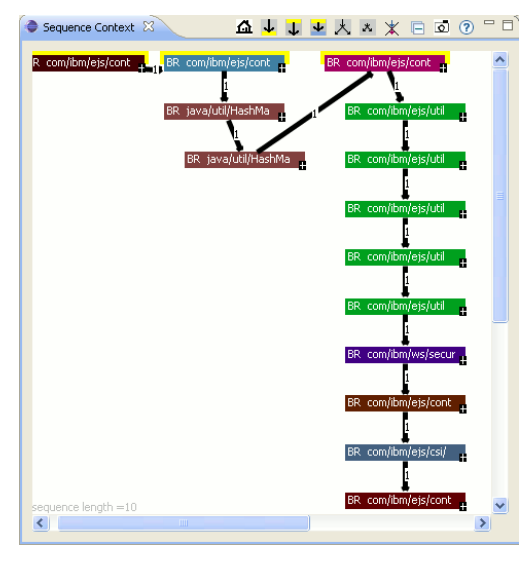

The text on each event node denotes the event name, and the number on the arrow denotes how many times the same events occur among the range of your selection in Events Flow View.<br>For example, if the same event occurred tw

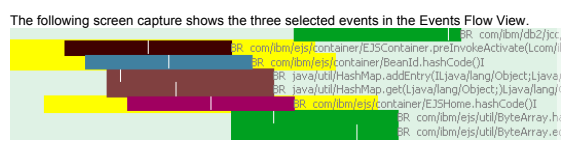

The following screen capture shows a backward context graph built from three selected events in the Events Flow View (see the second picture on this page for selected events). These<br>selected events are built into the graph latest time(in the range of your selection).

#### **The toolbar buttons of Sequence Context view Button Name Description**  $\overline{\mathbf{r}}$ Home Zoom to resize the context graph to fit the window.  $\overline{\mathsf{C}}$ Clear selected events Clear all selections made in Events Flow View and all IBM<br>MVS System Trace Analyzer views. How to get to the yellow Build backward sequence context graph according to the selection made in the Events Flow View or the statistics  $\vert \downarrow \vert$ events views. Build forward sequence context graph according to the What comes after the  $\overline{\mathbf{L}}$ selection made in the Events Flow View or the statistics yellow events views. How did we get from the yellow to the blue  $\frac{1}{2}$ Build sequence context graph from the events highlighted in yellow to the events highlighted in blue. events 人 Make graph bigger 2000 in.  $\overline{\mathbf{x}}$ Make graph smaller **Zoom out.** Clear the sequence<br>paths between events  $|$ Clear the sequence paths between events. ∗ Collapse all nodes Collapse all the expanded event nodes Show/hide elapsed time M.  $\left\|$ Show or hide the elapsed time for matching events.

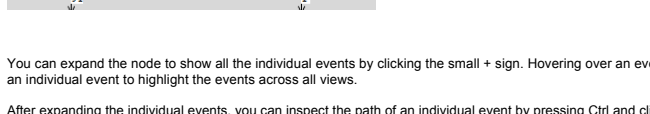

**e** 

You can inspect the paths between individual events by pressing Ctrl and clicking the little arrows. The following picture shows an example.

**△↓↓↓**× \* \* □ ◎ □□

vent will reveal specific information about it. Of course, you can also click a node or

Some transitions between edges have an additional number between parentheses, which indicates the number of thread migrations. If you right-click this edge and select Show all individual<br>**paths for this edge**, you can see

spect the path of an individual event by pressing Ctrl and clicking the little arrows. The following picture shows an example.<br>  $\frac{1}{W}$ 

 $\mathbb{Z}^{13}$ 

 $\overline{0}$ 

MODE...

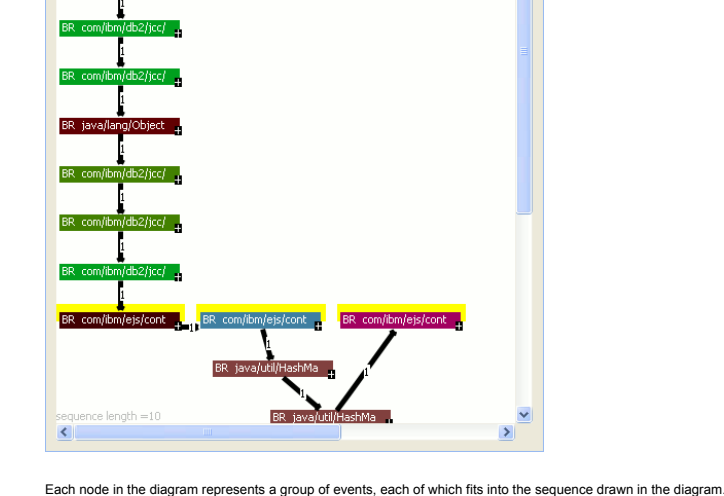

O Control + Click to follow downstream paths

 $\overline{ext}$  1005

BR AHLMCIH AHLMC

v Control + Click to follow downstream path

 $\frac{1}{\sqrt{2}}$ BR AHLMCIH AHLMC

Sequence Context 23

BR DSNAQJL2 DSNAQ2 BR DSNAQJL2 DSNAQJ BR CEE@RONU

MODE ...

MODE ...

V

 $\sqrt{9}$ 

ĭ

 $\sqrt{\frac{91}{}}$ 

 $\frac{1}{\sqrt{91}}$ 

×

'n.

ъ,

<sup>ACE</sup> D

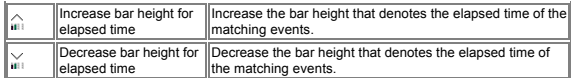

# **Statistics views**

You can view the statistics of all or selected events with statistics views. The statistics views include the following ones:<br>• Event Type Statistics view<br>• Location Statistics view<br>• Pathology Report view<br>• Sequence Conte